# **HOW TO USE YOUR CISCO PHONE**

### **Voice Messages Waiting Indicators**

- A message waiting indicator light remains lit on the handset.
- A flashing envelope icon displays next to the appropriate phone extension.
- A Voice Message email is sent to your Outlook Inbox.
- It will say *Voice Message…* in the subject line.

### **Access Voice Messages via Outlook**

• Open the email, turn the speakers on, and double click on the message attachment. The phone number of the calling party appears on the subject line.

# **Access Voice Messages From Off Campus**

- Dial (209)575-7950 (MJC); (209)588-5100 (CC)
- Press \*
- You will be asked to enter your ID followed by #. Your ID is your extension.
- Next you will be prompted to enter your password followed by #.

# **Deleting Voice Messages**

• Voice messages may be deleted via the phone or Outlook. When deleting from Outlook, also delete the message from the delete folder to avoid filling your Outlook Inbox.

#### **Skip Voicemail Greeting**

• If you do not wish to listen to the greeting of the party you are calling, press #. Your call will go directly to voicemail.

# **Transfer a Call**

- Press the Transfer soft key. You may either announce the call or hang up.
- Transfer directly to voice mail; press Transfer, press \*, enter extension then hang up.
- To cancel a transfer, press the End Call soft key; press the Resume soft key to get caller back.

# **Call Directly to Voice Mail**

• Press \* and the extension.

# **Call Forward All**

- Press the more soft key and then the CFwdAll soft key.
- Dial the target number you want to forward all calls going to your primary line. A call forward icon appears in the top right corner of the display. The status line shows forwarded line and number.
- To cancel Call Forward All, press CFwdAll again. One tone is played; Call Forward All is canceled.

### **Conference Calls**

- During an active call, press the more soft key then press Confrn. The first caller is placed on hold.
- Dial the number to the other party you want to conference.
- After the second caller connects, press Confrn again to connect all three parties. The system is currently set for a maximum of four on a conference call.

# **Answering Second Incoming Call**

- During an active call, second line shows incoming call; press the answer softkey. The first caller is placed on hold. Second line is now active.
- Go back to the first call: Press hold softkey while on second line, press 1 key or navigate to line one, press answer softkey.

#### **Join Two Calls**

- With two calls on phone: On active call press the more softkey twice to press Join softkey.
- Navigate to other line press the more softkey to press the Join softkey. Now you and 2 other lines are in a conference call.
- You can hang up to leave the conference, both callers will remain connected.

#### **Change Default Ring**

- Press the settings button; select User Preferences; select Rings; select Default Ring.
- To listen to the rings, scroll through the list, highlight a ring, and press Play.
- To choose a ring, highlight it and press Select.
- Press Save to use this ring for this line or Cancel to revert to previously saved ring.

#### **Call Logs and Directories**

- To access a log of missed, received, or placed calls:
	- o Press the *directories* button and select *Missed Calls*, *Received Calls* or *Placed Calls* to display the stored calls.
	- o To clear the missed, received, or placed calls, select the desired directory and press the *Clear* soft key.
	- Each log can hold up to 100 entries.
- To access the Staff Directory:
	- o Press the *directories* button and scroll down to *Corporate Directory*, press the *Select* soft key.
	- o To search by name enter complete or partial first or last name or both.
	- o To search by number enter 575 (for Modesto) or 588 (for Columbia) and the extension.

# **Tutorial:** http://www.cisco.com/comm/applications/CCNP/qlm/7961/index.htm

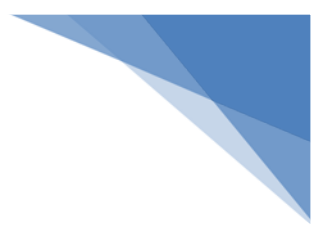